# **Návod k elektronické licenci Microsoft Office 365 Small Business Premium předplatné na 1 rok**

1. Po zaplacení licence se přihlaste na stránky http://www.alza.cz, klikněte na Moje Alza a poté klikněte v sekci Elektronické zboží na Licence

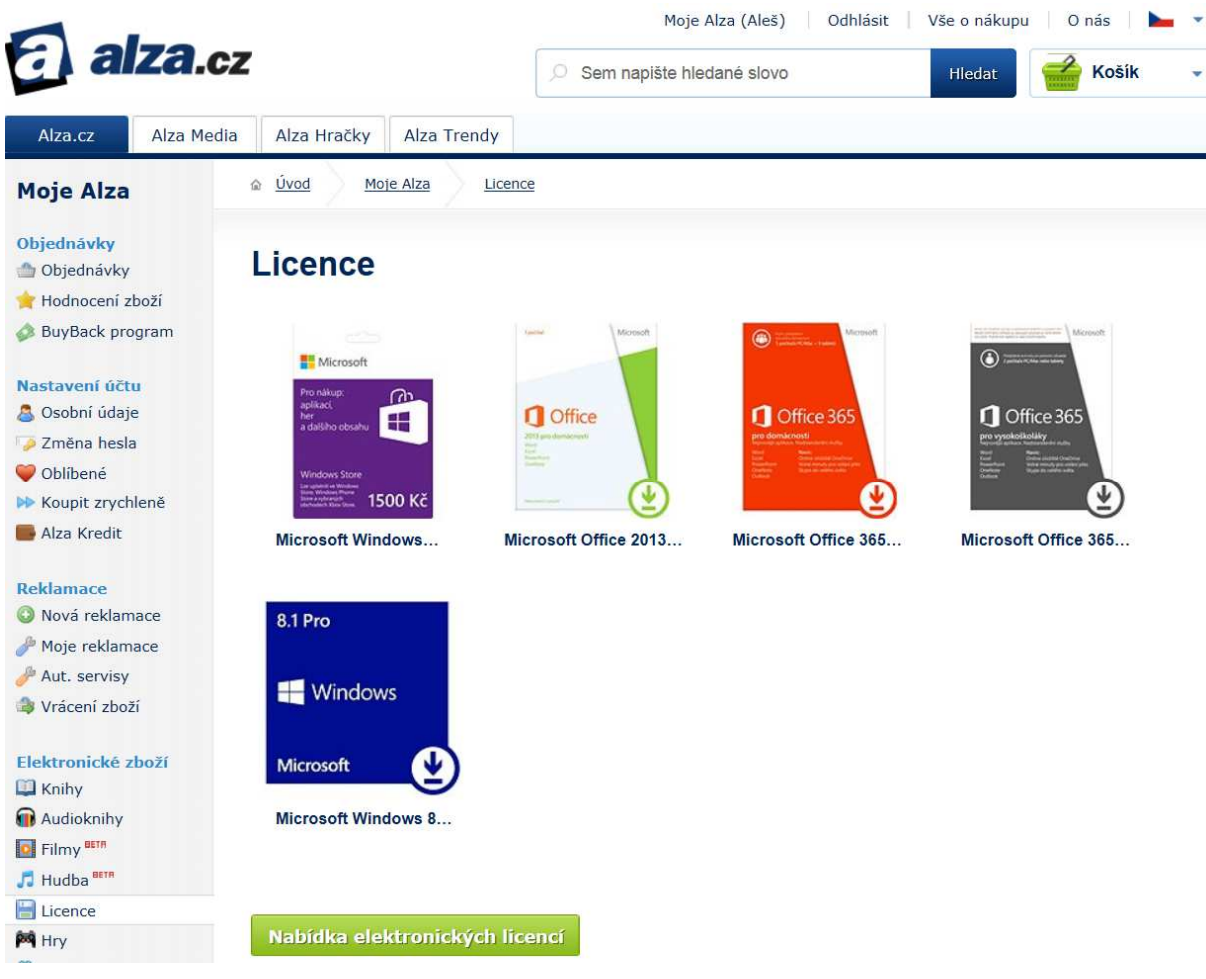

2. Klikněte na ikonu zakoupených Office 365

## **Licence**

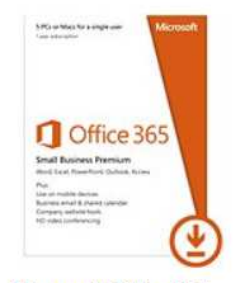

Microsoft Office 365...

i

## Microsoft Office 365 Small Business Premium - předplatné na 1 rok

Souhlasím a beru na vědomí, že smlouvu na dodávku programu společnosti Microsoft splní dodavatel dodáním licenčních klíčů a odkazů, odstoupit od této smlouvy a reklamovat toto plnění lze pouze za splnění specifických podmínek.

Stáhnout

3. Klikněte na tlačítko Stáhnout. V tuto chvíli se čeká na stažení licence, které obvykle trvá od několika minut do několika hodin (dle vytížení serverů)

### Microsoft Office 365 Small Business Premium - předplatné na 1 rok

Čeká se na stažení licence, zkuste později.

4. Jakmile je licence stažená, zobrazí se po kliknutí na nápis Microsoft Office 365...

## Licence

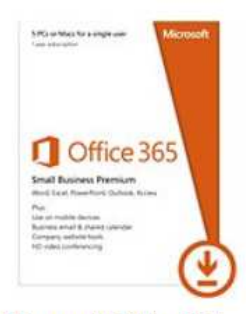

Microsoft Office 365...

### Microsoft Office 365 Small Business Premium - předplatné na 1 rok

Odkazy pro stažení Points to a lightweight installer/setup bootstrapper

Aktivační kódy H9V9T-H9V9T-H9V9T-H9V9T-H9V9T

5. Klikněte na odkaz pro stažení, budete přesměrováni na stránku https://www.office.com/setup365 Office 365

# začínáme se službami office 365

#### Co byste měli vědět, než začnete:

- · Jakožto první osoba ve vaší organizaci, která vytvoří účet, se stanete správcem služeb Office 365.
- · Jakmile přidáte uživatele, budou moci nainstalovat nejnovější verzi Office.
- Důležité: U Office 365 Small Business Premium by měl správce zadat všechny kódy Product Key během instalace. Další informace

□ Rozumím; jsem tou správnou osobou, která by toto měla pro svou organizaci provádět

zahájit

Jste partnerem společnosti Microsoft konfigurujícím toto nastavení pro jinou organizaci? Další informace Potřebujete pomoc? Projděte si naše nejčastější dotazy.

6. Jste-li oprávněnou osobou ve Vaší organizaci, zaškrtněte pole před slovem Rozumím a klikněte na tlačítko zahájit.

Office 365 zadejte kód product key Zadejte kódy Product Key, které chcete uplatnit. Kód Product Key: Přidejte jiný kód Product Key zpět další storno

7. Zadejte první aktivační kód do pole Kód Product Key. Pokud je kód platný, objeví se zelené zatržítko, typ produktu a počet licencí.

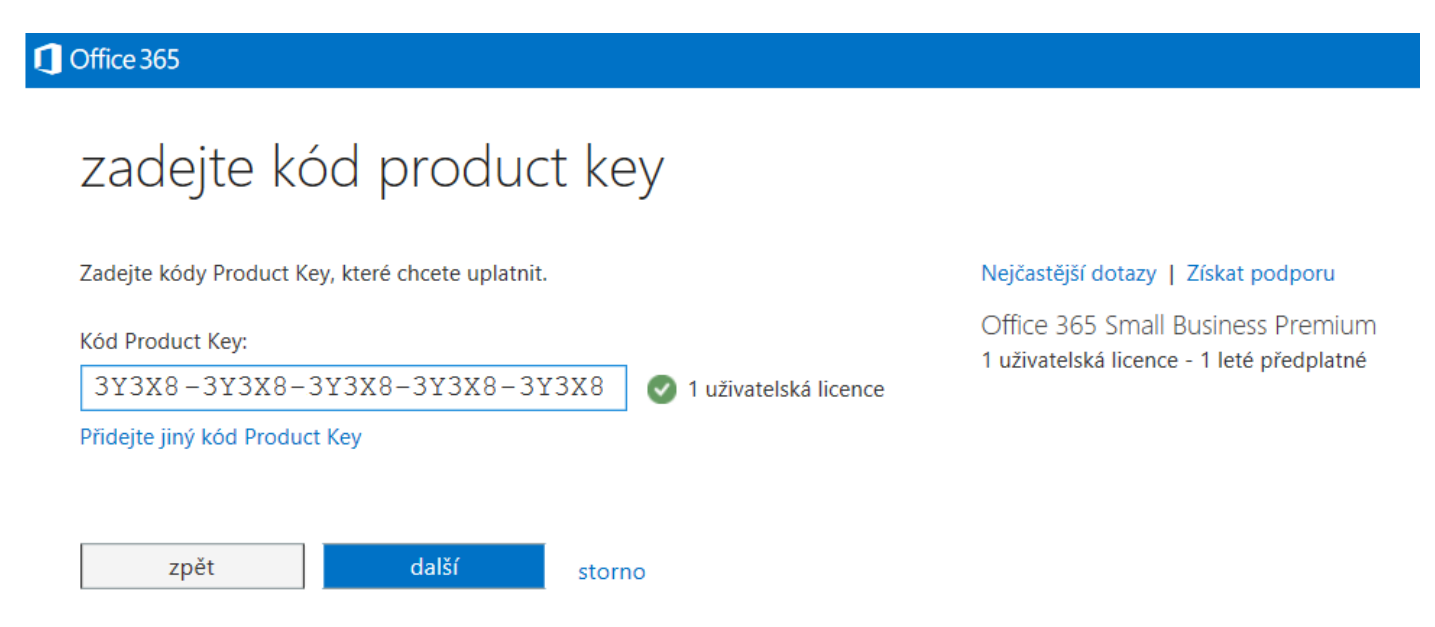

 Chcete-li aktivovat více licencí, klikněte na Přidat jiný kód Product Key a postupně je přidejte. Poté klikněte na tlačítko další.

8. Na následující obrazovce klikněte na tlačítko počáteční krok 2

## Office 365

# začínáme se službami office 365

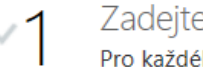

e své kódy Product Key

Pro každého uživatele, kterého přidáte, včetně sebe, budete potřebovat jiný kód Product Key.

Vytvořte si svůj účet  $\overline{2}$ Vzhledem k tomu, že jste první osobou ve vaší organizaci vytvářející účet, stanete se správcem služeb Office 365.

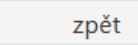

počáteční krok 2

9. Spárování licence (licencí) s Microsoft účtem. Máte-li již účet, klikněte na nápis přihlásit se, v opačném případě vyplňte formulář. Tento krok je velice důležitý!

#### Office 365

přihlásit se pro přidání tohoto předplatného k aktuálnímu účtu

# ještě pár drobností

Přibližně za minutu budete mít k dispozici svůj nový účet.

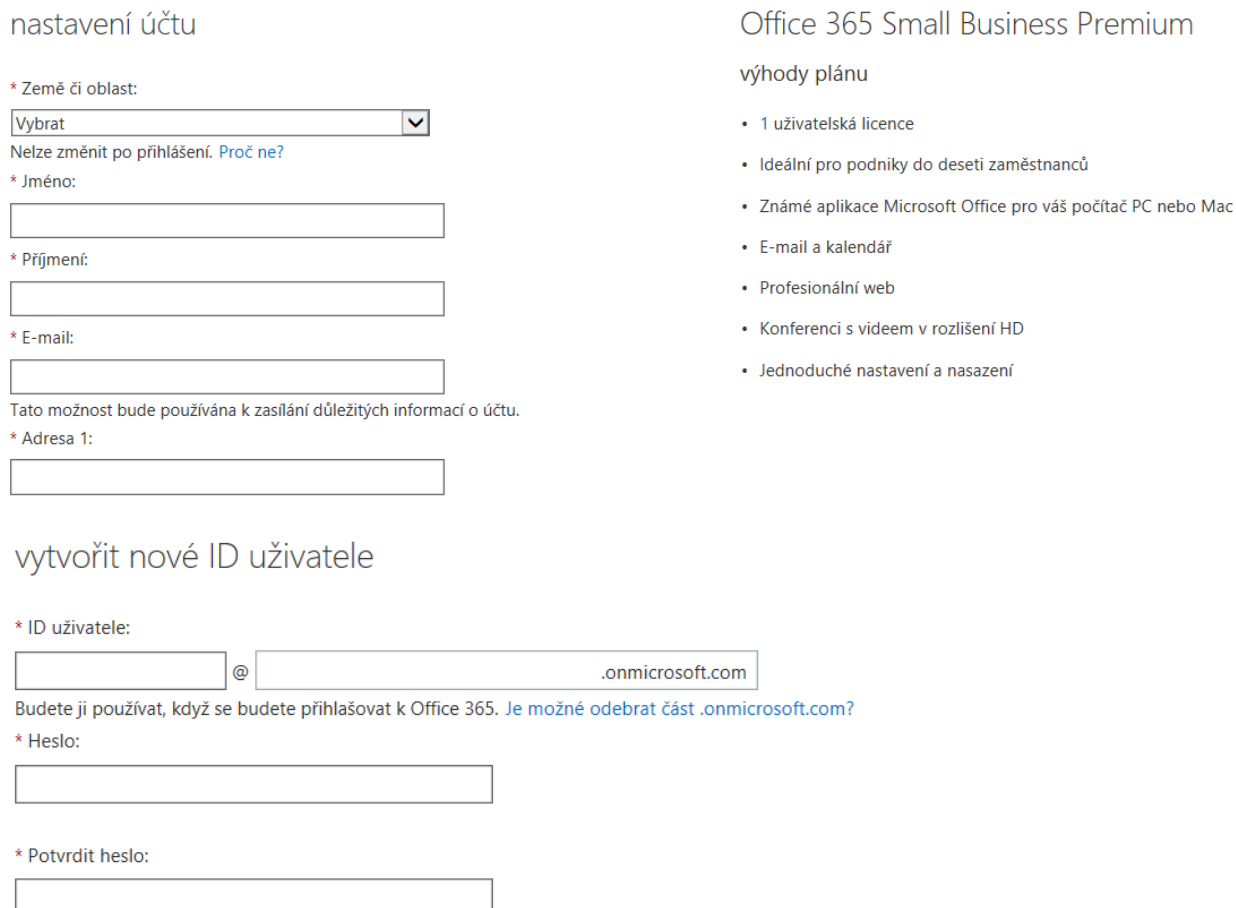

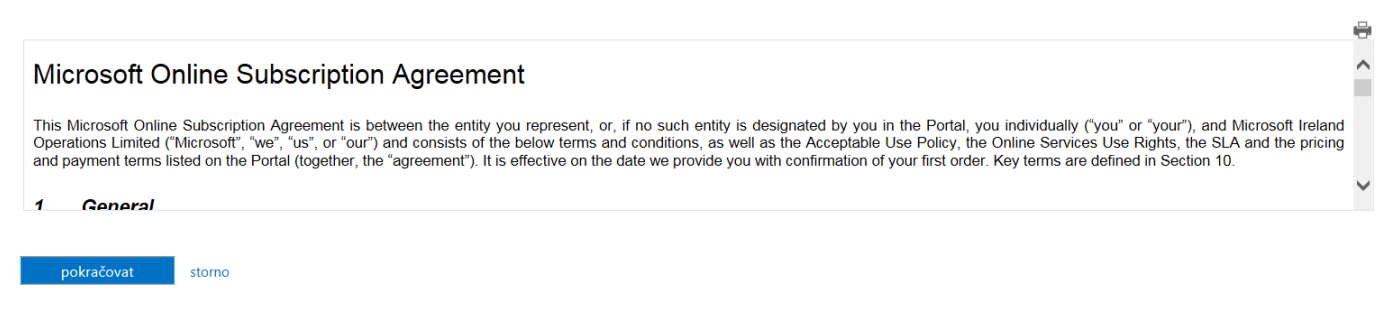

Pak klikněte na tlačítko pokračovat.

#### 10. Tlačítko se změní na žádost se zpracovává

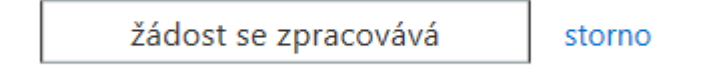

11. Poté se otevře tato stránka, ze které je možno spustit instalaci kliknutím na tlačítko Instalovat nyní.

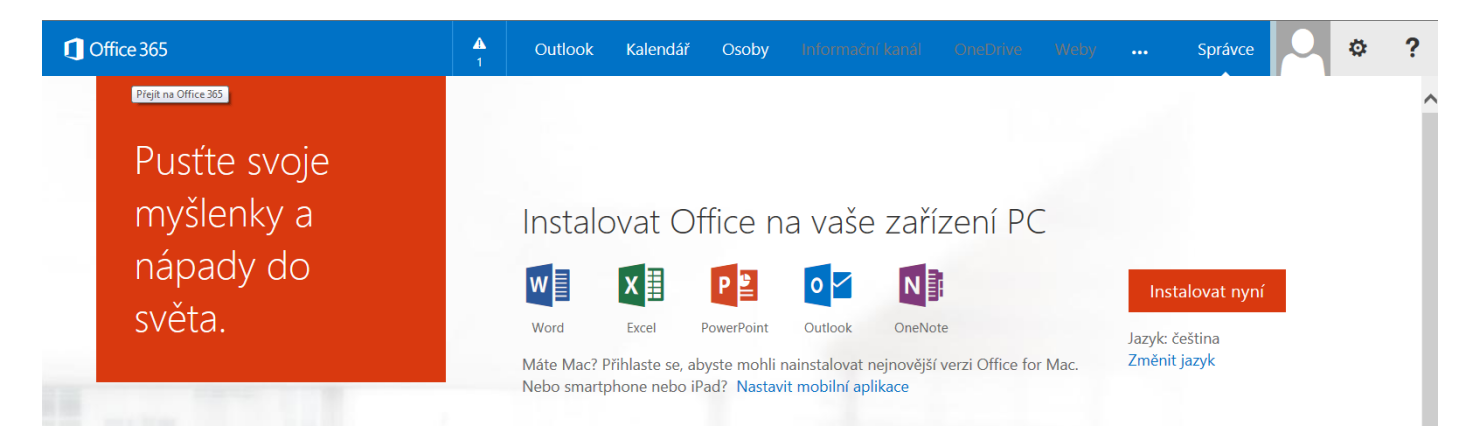

12. Správu licencí a další instalace provádějte po přihlášení na stránky https://portal.office.com pomocí údajů zadaných v bodě 9. Po přihlášení klikněte na ikonu osoby a zvolte Nastavení služeb Office 365.

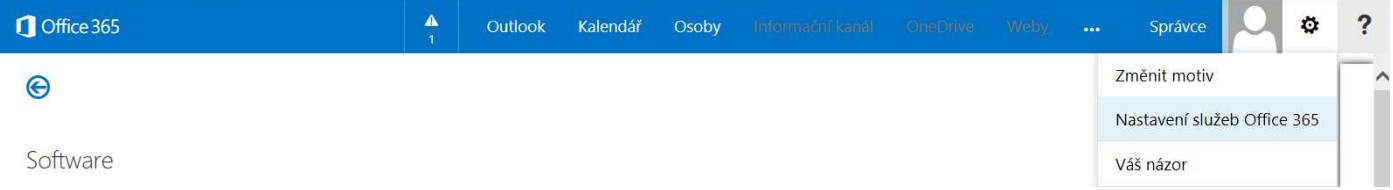

#### 13. Na další stránce klikněte na nápis Software

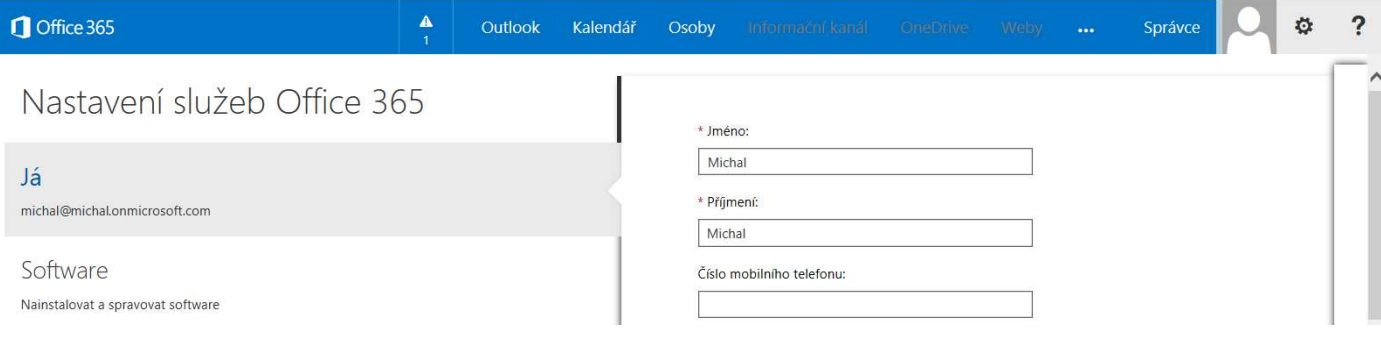

14. Na právě otevřené stránce můžete spravovat a instalovat Váš Office 365 SBS.

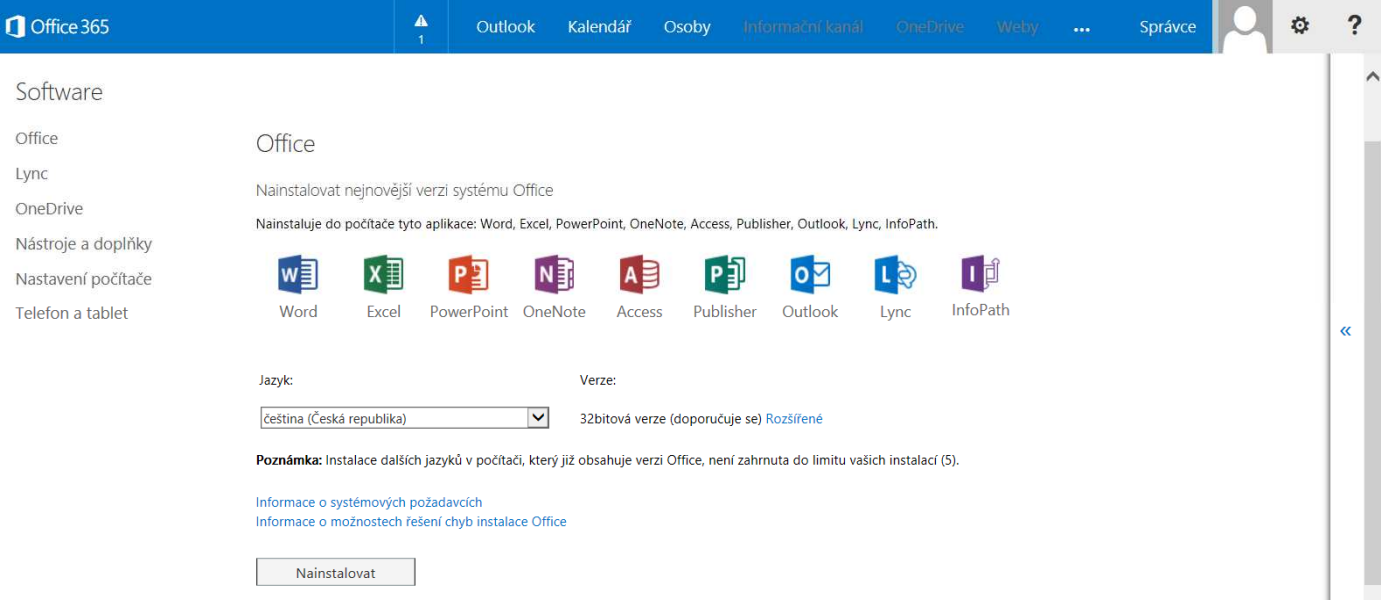